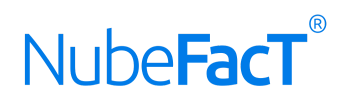

## **MANUAL DE USUARIO**

*VERSIÓN ONLINE*

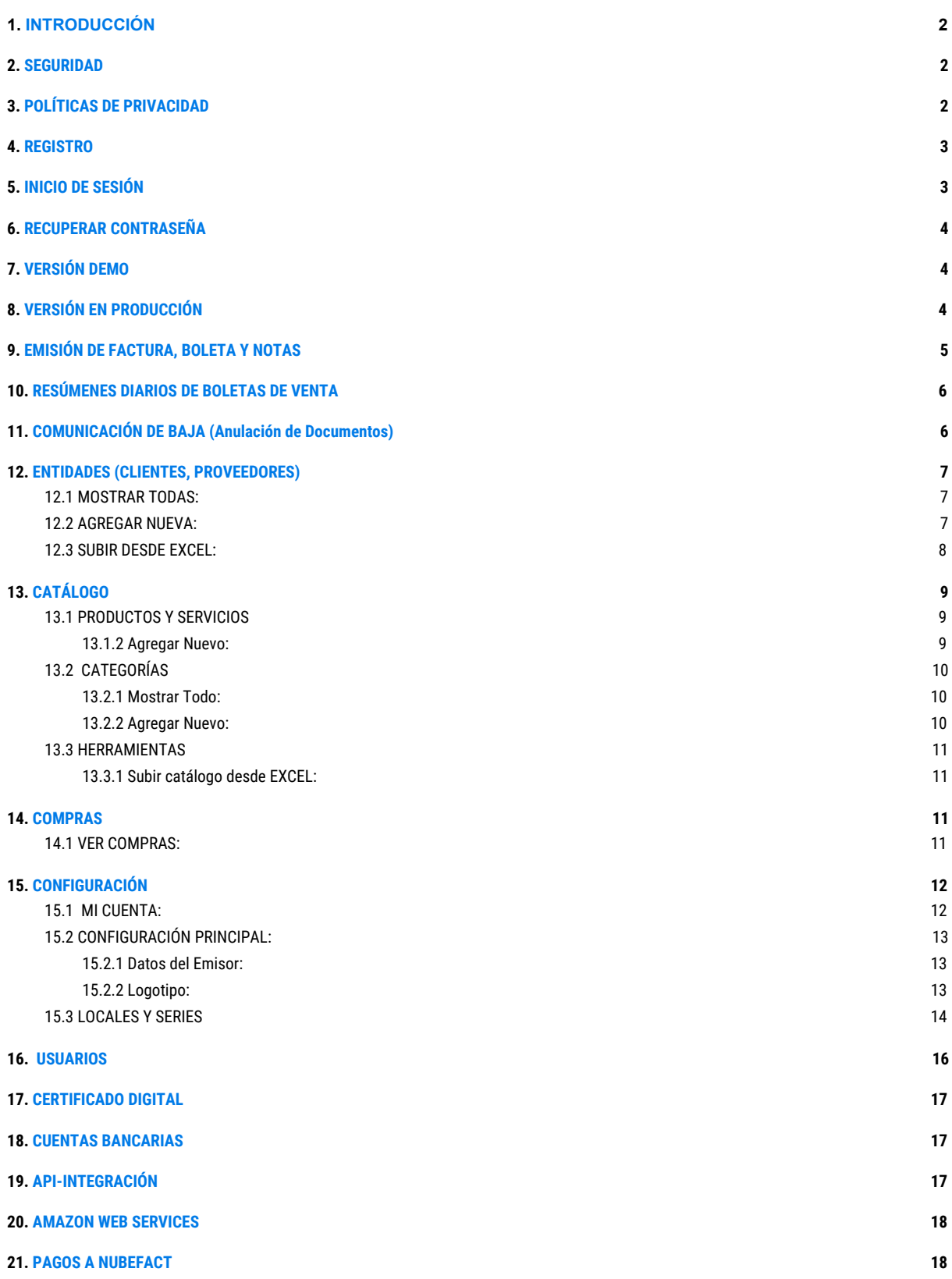

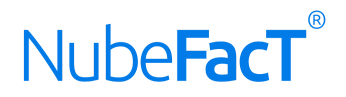

## <span id="page-1-0"></span>**1. INTRODUCCIÓN**

¡Gracias por usar **NUBEFACT!** Usa este manual para poder emitir documentos desde nuestro sistema, trata de consultarlo directamente por internet porque hacemos cambios en este documento constantemente. Este documento se encuentra en la siguiente dirección. [https://drive.google.com/open?id=1ToUiQIhg63N6qxunL-UxEd\\_RjF4IZMETpoNEusjK448](https://drive.google.com/open?id=1ToUiQIhg63N6qxunL-UxEd_RjF4IZMETpoNEusjK448)

<span id="page-1-1"></span>**2. SEGURIDAD**

La seguridad es nuestra prioridad. Nuestro sistema está protegido y cifrado con un **Certificado Digital SSL EV Barra Verde (https://).** Lee nuestra Política de [Privacidad,](https://www.nubefact.com/privacy) la Garantía de [Seguridad](https://www.nubefact.com/security-safeguards) y los Términos de Servicio y [Condiciones](https://www.nubefact.com/terms) de Uso.

<span id="page-1-2"></span>No olvides cerrar sesión cuando dejes de usar NUBEFACT.

## **3. POLÍTICAS DE PRIVACIDAD**

**NUBEFACT SA** no comparte la información del cliente de ningún tipo con nadie. No vamos a vender o alquilar su nombre o información personal a terceros. Nosotros no vendemos, alquilamos ni proporcionamos el acceso externo a nuestra lista de correo o los datos que almacenamos. Todos los datos que un usuario se almacena a través de nuestra plataforma es propiedad exclusiva de ese usuario o negocio. En cualquier momento un usuario o negocio es libre de tomar sus datos y dejar de usar de usar nuestro servicio, o simplemente borrar sus datos en nuestro sistema. **NUBEFACT SA** sólo recopila la información personal necesaria para que pueda acceder y utilizar nuestros servicios. Esta información personal incluye, pero no está limitado a, RUC, razón social o denominación,nombre y apellido, dirección física, código postal, dirección de correo electrónico, número de teléfono, fecha de nacimiento u otra información personal necesaria para generar documentos legales necesarios. **NUBEFACT SA** puede revelar información personal solo si la ley lo requiere.

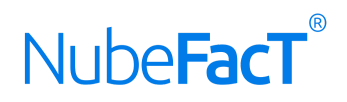

## <span id="page-2-0"></span>**4. REGISTRO**

Para registrarte en NUBEFACT visita [www.nubefact.com](http://www.nubefact.com/) y haz clic en : **AREGISTRO GRATIS** 

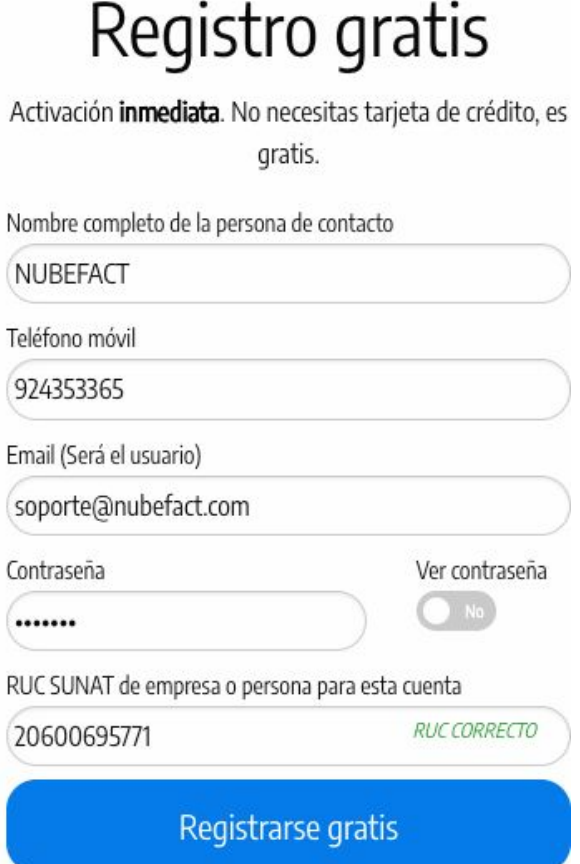

Una vez que completes los campos que te solicita el sistema revisa tu email donde te enviaremos un link para poder activar tu cuenta. Al hacer clic en el link indicado tendrás acceso de forma inmediata.

## <span id="page-2-1"></span>**5. INICIO DE SESIÓN**

Una vez que confirmes tu cuenta puedes iniciar sesión o ingresar a tu cuenta, visita [www.nubefact.com](http://www.nubefact.com/) y haz clic en:

D Ingresar

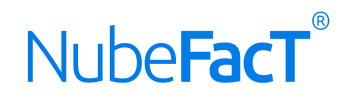

## <span id="page-3-0"></span>**6. RECUPERAR CONTRASEÑA**

Si por alguna razón no puedes recordar tu contraseña visita [www.nubefact.com](http://www.nubefact.com/) y haz clic en **INGRESAR**, en la parte inferior encontrarás un link llamado Recuperar [contraseña](https://www.nubefact.com/password_resets/new), clic en el link e ingresa tu email donde te llegarán instrucciones para poder cambiar tu contraseña.

# Cambiar contraseña

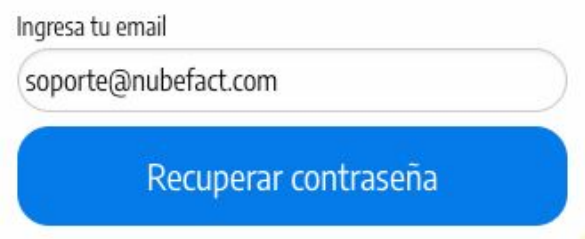

## <span id="page-3-1"></span>**7. VERSIÓN DEMO**

Una vez que te registres en NUBEFACT tu cuenta estará activa y completamente funcional para poder hacer pruebas y prácticas. Todos los documentos que generes no tendrán validez legal y podrás eliminarlos una vez que estés preparado para pasar a la VERSIÓN EN PRODUCCIÓN. Podrás eliminar los documentos haciendo clic en **Borrar,** ubicado en la parte superior del menú siempre que lo desees.

#### **自 Borrar** Demo

En la VERSIÓN DEMO puedes generar 50 documentos como ejemplo. Si completas los 50 puedes eliminar los que hayas generado y empezar otra vez.

**IMPORTANTE:** para poder activar tu cuenta en la VERSIÓN EN PRODUCCIÓN debes darnos de Alta como PSE (proveedor) en la Sunat con tu Clave Sol. Sigue el siguiente link para más detalles:

*([https://docs.google.com/document/d/1no5aSdKN0ztUnmJTRl8KzdGHB6V6kSN6OXRz8JCVG\\_Y](https://docs.google.com/document/d/1no5aSdKN0ztUnmJTRl8KzdGHB6V6kSN6OXRz8JCVG_Y))*

## <span id="page-3-2"></span>**8. VERSIÓN EN PRODUCCIÓN**

Una vez que estés familiarizado contáctanos o envíanos un email a [soporte@nubefact.com](mailto:soporte@nubefact.com) para poder activar tu cuenta en la VERSIÓN EN PRODUCCIÓN lo cual toma unos minutos. IMPORTANTE: para poder activar tu cuenta en la VERSIÓN EN PRODUCCIÓN debes darnos de Alta como

PSE (proveedor) en la Sunat con tu Clave Sol. Sigue el siguiente link para más detalles:

[https://docs.google.com/document/d/1no5aSdKN0ztUnmJTRl8KzdGHB6V6kSN6OXRz8JCVG\\_Y](https://docs.google.com/document/d/1no5aSdKN0ztUnmJTRl8KzdGHB6V6kSN6OXRz8JCVG_Y)

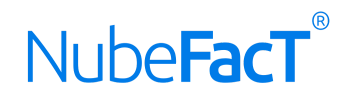

## <span id="page-4-0"></span>**9. EMISIÓN DE FACTURA, BOLETA Y NOTAS**

Desde Comprobantes podrás emitir: FACTURAS, BOLETAS O NOTAS ELECTRÓNICAS, e incluso puedes verificar la consistencia de los documentos emitidos, el consolidado de las Facturas, Boletas y Notas, agregar los Documentos para emitir las comunicaciones de baja a la SUNAT.

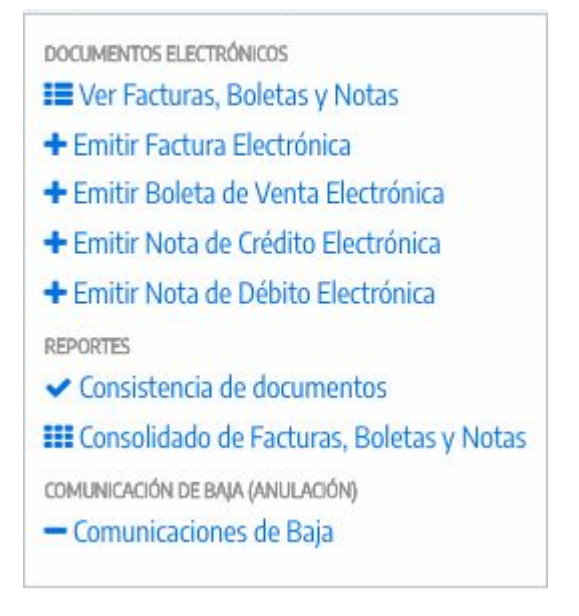

Para emitir el Comprobante, elige el tipo de documento que deseas generar. Luego deberás completar los datos del documento que el sistema te solicitará:

- **Cliente:** Aquí podrás visualizar los Clientes y Proveedores creados desde la OPCIÓN**:** [Entidades](#page-6-0) ubicada en el Menú, sin embargo también puedes agregarlos desde "Nuevo Cliente"
- **Tipo documento:** Ya está elegido.
- **Serie:** Elige la serie del documento que vas a emitir si tienes más de una serie asignada en el local o punto de emisión en el que estás trabajando.
- **Número:** Se genera automáticamente y empieza desde el 1.
- **Fecha emisión:** La fecha de HOY.
- **● Tipo de Operación:** Según corresponda.
- **Moneda:** Entre SOLES o DÓLARES. Si necesitas otra moneda contáctanos.
- **Tipo de cambio:** Obligatorio si eliges una moneda distinta a SOLES.
- **Fecha de Venc:** Opcional
- **¿Pagado?**: Marcar con un check si el comprobantes está pendiente de cobro o pago.
- **Agregar línea o ítem:** ahora puedes agregar una línea al documento, elegir el producto o servicio, añadir una descripción, valor unitario (SIN IGV), cantidad. El IGV y los totales se calcularán automáticamente.
- **Observaciones:** puedes añadir observaciones al documento como por ejemplo el número de la Orden de Compra o Servicio, Cotización, Etc.
- **Detracción:** al marcar esta opción se imprimirá en el PDF del documento la frase: OPERACIÓN SUJETA AL SPOT y se añadirá tu número de cuenta de detracciones si antes la configuraste.
- **%Porcentaje de descuento**: ingresa el porcentaje de descuento que deseas para el documento.

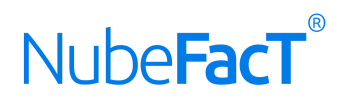

- **Otros cargos:** Como por ejemplo propinas.
- **Comprobantes que se modifica:** Esta opción se habilita solamente cuando vas a generar Notas de Crédito o Débito.
- **Tipo de Nota de Crédito**: Esta opción se habilita solamente cuando vas a generar Notas de Crédito o Débito.
- **Tipo de Nota de Débito:** Esta opción se habilita solamente cuando vas a generar Notas de Crédito o Débito.

## Emitir comprobante electrónico

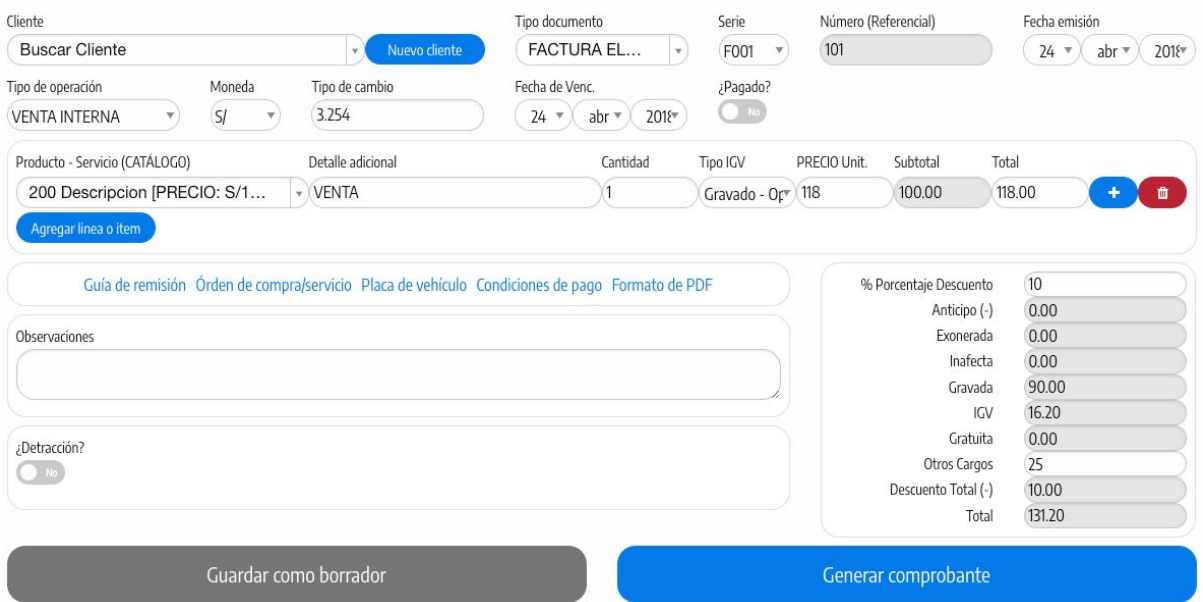

## <span id="page-5-0"></span>**10. RESÚMENES DIARIOS DE BOLETAS DE VENTA**

En Resùmenes En esta opción se irán añadiendo los archivos de resumen de las Boletas de Venta Electrónicas que generes en NUBEFACT. Todos los resúmenes se envían automáticamente, no tienes que hacer nada en absoluto.

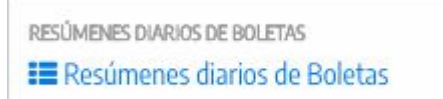

## <span id="page-5-1"></span>**11. COMUNICACIÓN DE BAJA (Anulación de Documentos)**

Desde Anulaciones podrás **ANULAR o COMUNICAR DE BAJA** los documentos electrónicos que por alguna razón se hayan generado de forma incorrecta o con inconsistencias. Ejemplo: Error de emisión por error en el sistema.

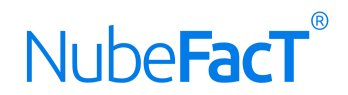

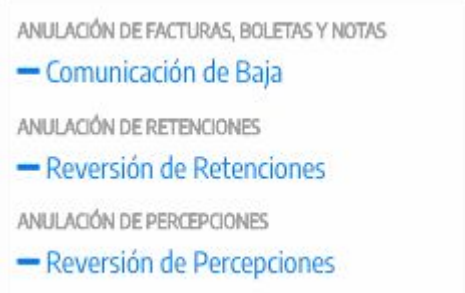

## <span id="page-6-0"></span>**12. ENTIDADES (CLIENTES, PROVEEDORES)**

En Entidades se realiza el registro; tanto de **CLIENTES** y **PROVEEDORES**, se describen las siguientes opciones:

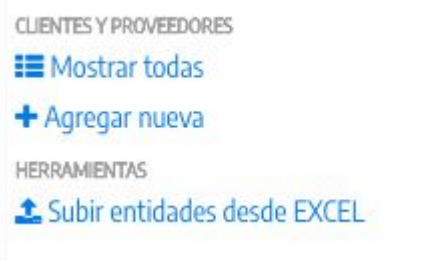

#### <span id="page-6-1"></span>12.1 MOSTRAR TODAS:

Agrupa en una Lista todas las Entidades, desde aqui podrás buscar, editar, borrar y añadir nuevas, además de descargarlas en un archivo en Excel, Etc.

#### <span id="page-6-2"></span>12.2 AGREGAR NUEVA:

Para agregar una Nueva entidad. A continuación se explican las opciones de esta pantalla:

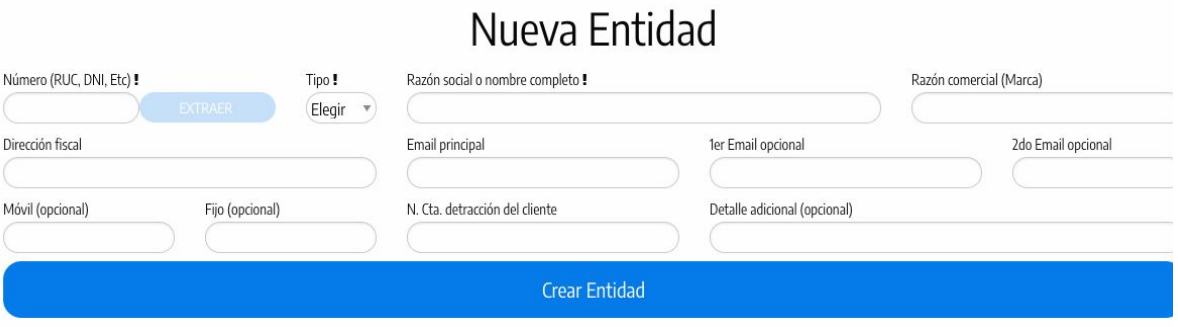

○ **Número (RUC, DNI, Etc):** Si ingresas un número de RUC como tipo de documento se habilitará el botón EXTRAER DATOS DE SUNAT. Ahora también es posible extraer los Datos del DNI.

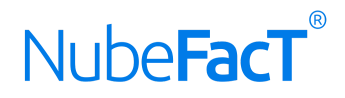

Extraer datos de la Sunat

 $\times$ 

Ingresaste un RUC, deseas importar los datos desde la SUNAT?

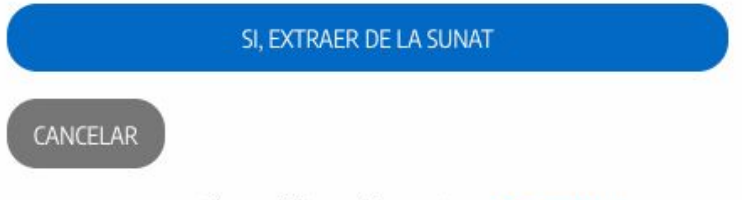

Esta opción está disponible gracias a RUC.com.pe

Una vez extraídos los Datos podrás seguir completando, recuerda digitar tu RUC o DNI de forma correcta de lo contrario no se habilitará el Boton de Extraer.

- **Tipo:** Elegir el tipo de documento.
- **Razón social o nombre completo:** Obligatorio
- **Razón comercial (Marca):** Opcional
- **Dirección fiscal:** Obligatorio.
- **Email principal:** Para enviar documentos a ese email.
- **1er Email opcional:** Para enviar documentos a ese email.
- **2do Email opcional:** Para enviar documentos a ese email.
- **Móvil** (opcional)
- **Fijo** (opcional)
- **N. Cta. detracción del cliente:** Opcional
- <span id="page-7-0"></span>○ **Detalle adicional** (opcional)

#### 12.3 SUBIR DESDE EXCEL:

Si tienes CLIENTES o PROVEEDORES en un Excel puedes importarlos a NUBEFACT desde esta opción. Debes tener cuidado de respetar el orden de las columnas. Descargar el excel de ejemplo para ver el orden.

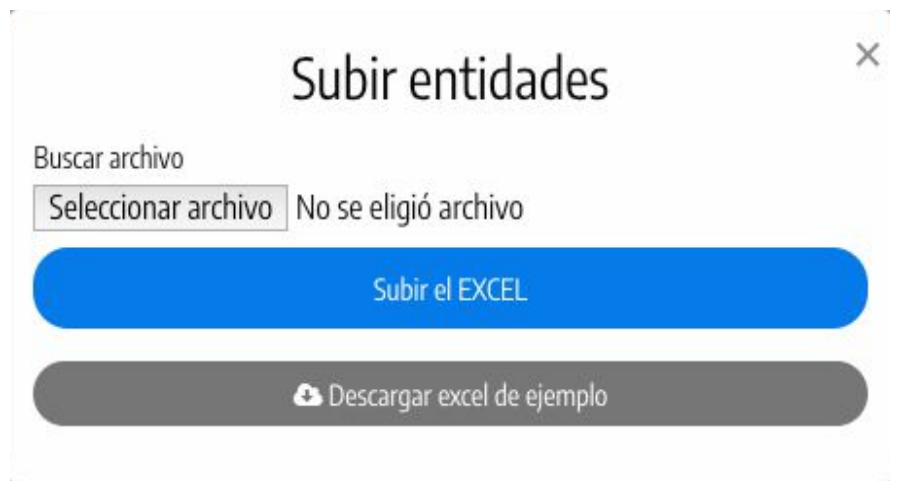

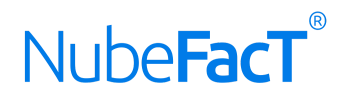

## <span id="page-8-0"></span>**13. CATÁLOGO**

Puede que la opción Catálogo necesite ser habilitada por nosotros, de ser así contáctanos a [soporte@nubefact.com.](mailto:soporte@nubefact.com) En el incluyen los SERVICIOS Y PRODUCTOS. PRODUCTOS Y SERVICIOS ■ Mostrar todo + Agregar nuevo CATEGORÍAS<sup>®</sup> **1** Mostrar Todo + Agregar nuevo **HERRAMIENTAS** Subir catálogo desde EXCEL Unidades de Medida

#### <span id="page-8-1"></span>13.1 PRODUCTOS Y SERVICIOS

Las siguientes opciones están disponibles:

#### 13.1.1 Mostrar Todo:

Para mostrar en una lista todos los PRODUCTOS y SERVICIOS, añadir nuevas, editar, eliminar, descargar en Excel, Etc

#### <span id="page-8-2"></span>13.1.2 Agregar Nuevo:

Desde aquí podrás agregar un nuevo PRODUCTO o SERVICIO, los siguientes campos están disponibles:

- **Categoria:** Aqui te mostrará las Categorías que hubieses creado
- **Tipo:** Seleccionas las Unidades de Medidas creadas
- **Código Interno:** Ingresar un código interno asignado por ti a tu producto o servicio.
- **Nombre del producto o servicio:** Descripción de tu producto o servicio.
- **Moneda (Referencial):** SOLES, DÓLARES y EUROS.
- **○ Tipo de Afectación:** Es opcional, seleccionas lo que corresponda, si el Bien o Servicio se encuentra gravado, afecto, exonerado del IGV.
- **Para la VENTA/Para la COMPRAS:** Estas opciones te permiten registrar el valor del producto según la compra realizada y el precio por el cual se venderá, es opcional:

**-Valor Unitario (SIN IGV):** Este valor se cargará automáticamente cuando generes el documento.

**-Precio Unitario (INCLUIDO IGV):** Este precio también puede cargar automáticamente cuando generes un documento pero debes contactarnos para habilitar ese comportamiento.

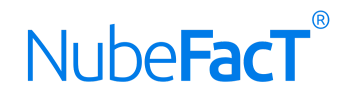

## Nuevo Producto o Servicio

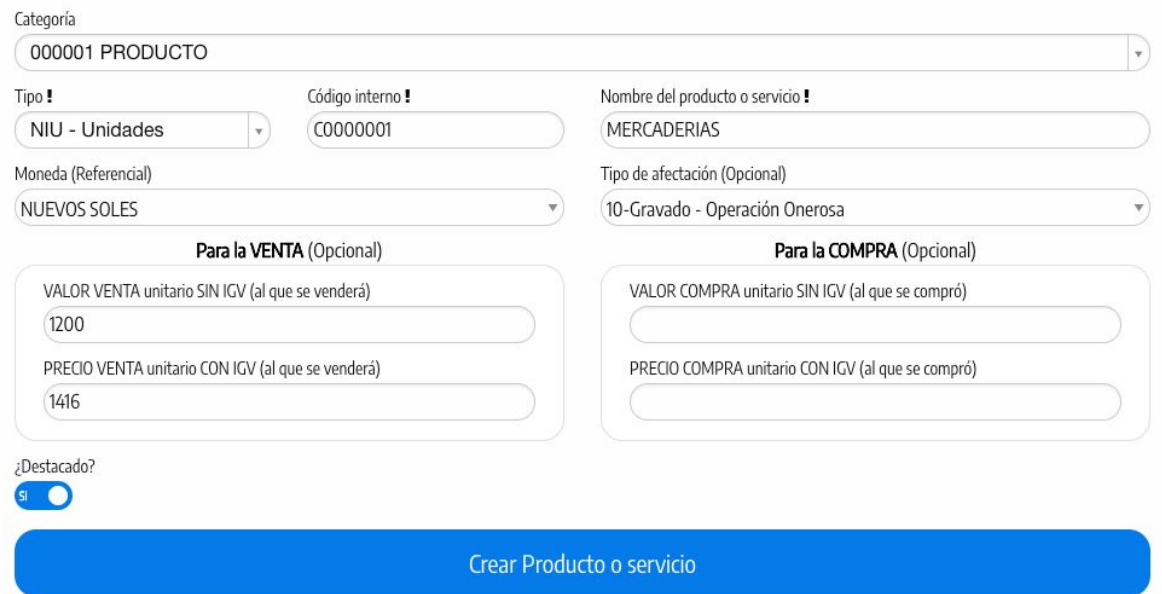

#### <span id="page-9-0"></span>**13.2 CATEGORÍAS**

Las Categorías, te permiten registrar productos que luego serán seleccionados mediante la opción de Productos y Servicios

#### <span id="page-9-1"></span>13.2.1 Mostrar Todo:

En esta área veras agrupado a todos los productos creados en una Lista, la cual te permitirá modificar, eliminar etc.

#### <span id="page-9-2"></span>13.2.2 Agregar Nuevo:

Esta opción te permitirá crear más categorías, inscribiendo un Código y Descripción.

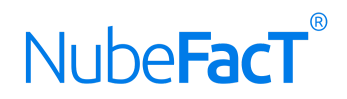

#### <span id="page-10-0"></span>**13.3 HERRAMIENTAS**

#### <span id="page-10-1"></span>13.3.1 Subir catálogo desde EXCEL:

Si tienes tus PRODUCTOS o SERVICIOS en un Excel puedes importarlos a NUBEFACT desde esta opción. Sin embargo antes deberás organizarlo en el Formato de Excel que sirve como ejemplo. Es necesario tener cuidado y respetar el orden de las columnas.

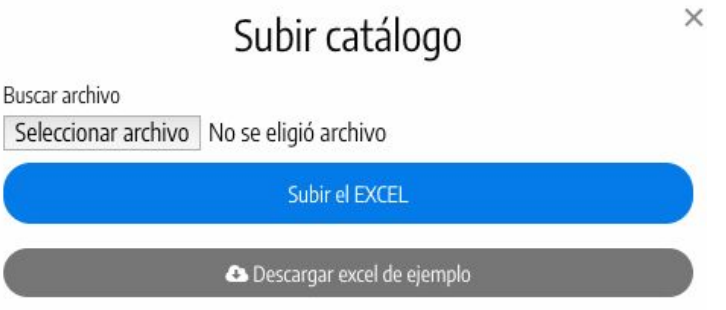

## <span id="page-10-2"></span>**14. COMPRAS**

En la Opción Compras podrás agregar, visualizar y verificar las operaciones que te generan gasto.

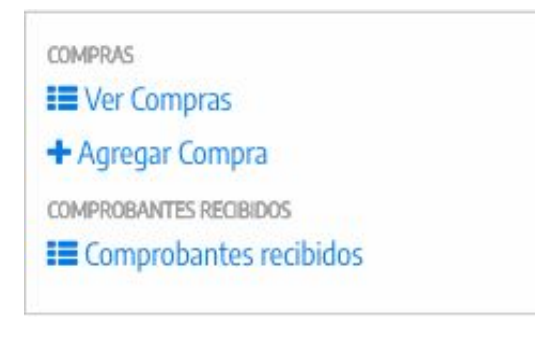

#### <span id="page-10-3"></span>14.1 VER COMPRAS:

Aquí podrás ver las Facturas Electrónicas, Notas de Crédito y Débito Electrónicas emitidas a tu empresa desde NUBEFACT o desde otros sistemas.

Compras

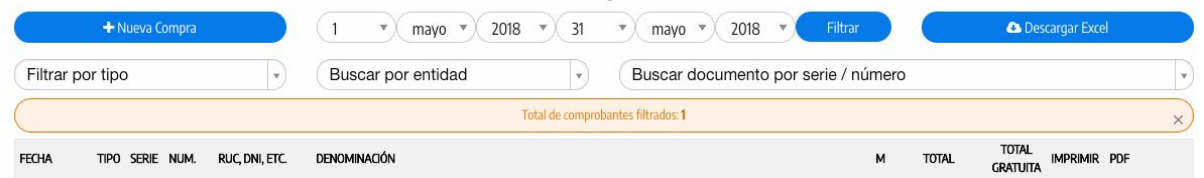

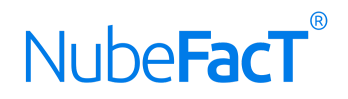

#### <span id="page-11-0"></span>**15. CONFIGURACIÓN**

El Menu de Configuracion se encuentra en el extremo derecho superior, aquí se agrupan opciones que te permitirán modificar Datos de Empresa, agregar Comprobantes de Pago autorizados a emitir, modificar la dirección de establecimiento anexos y domicilio fiscal entre otros.

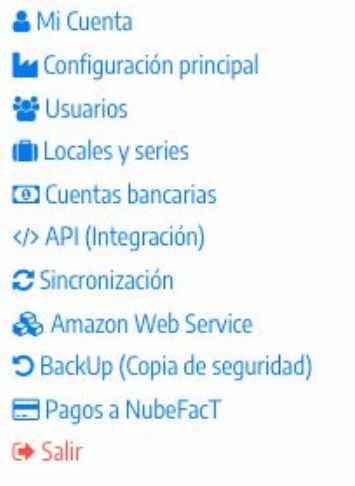

#### <span id="page-11-1"></span>15.1 MI CUENTA:

Mi Cuenta, te permitirá actualizar los Datos principales; correo electrónico,contraseñas y números de Teléfonos y/o Celulares.

## Mi Cuenta

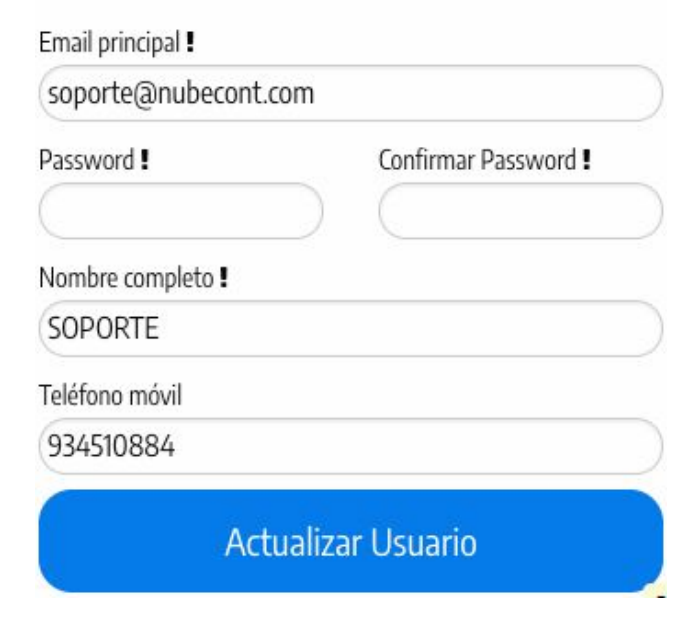

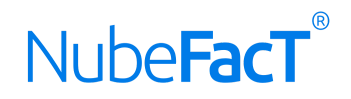

#### <span id="page-12-0"></span>15.2 CONFIGURACIÓN PRINCIPAL:

Desde aquí podrás, modificar los Datos de tu Empresa, insertar el Logotipo y Personalizar el Tamaño de tus comprobantes etc.

## Configuración principal

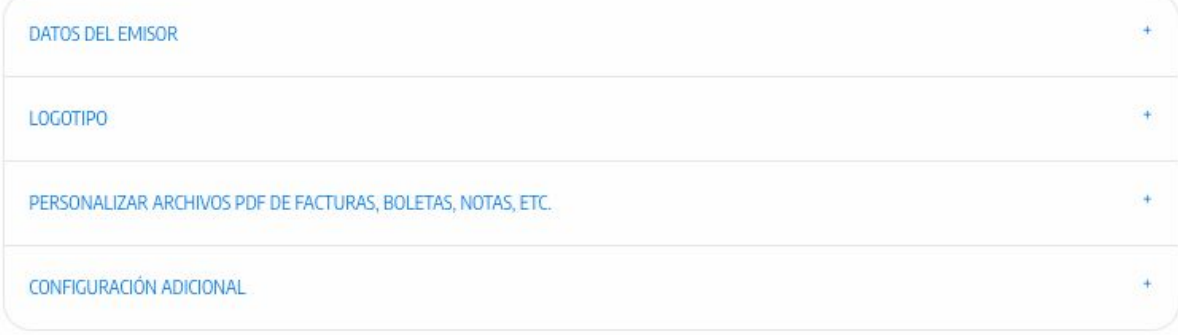

#### <span id="page-12-1"></span>15.2.1 Datos del Emisor:

Podrás modificar la información de tu empresa. Recuerda que tienes que darle al Botón "actualizar empresa", para que se graben los datos. El Número de RUC no es modificable pero lo demas si.

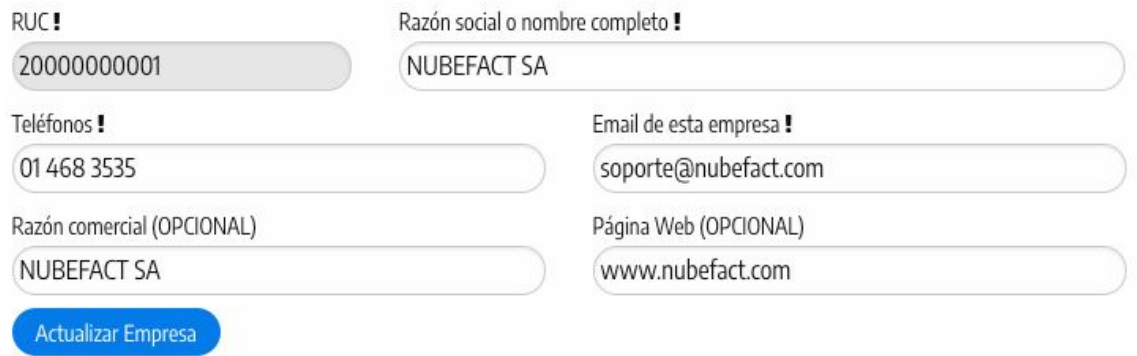

#### <span id="page-12-2"></span>15.2.2 Logotipo:

Es importante al subir el Logotipo, que se encuentre en formato ".JPG" y sus dimensiones sea de 320px por 80px y no pese más de 20 KB.Tener en cuenta que el Logo solo será visible en los Comprobante en tamaño A4.

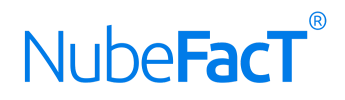

Este logotipo es para los archivos PDF y para tu página de consultas.

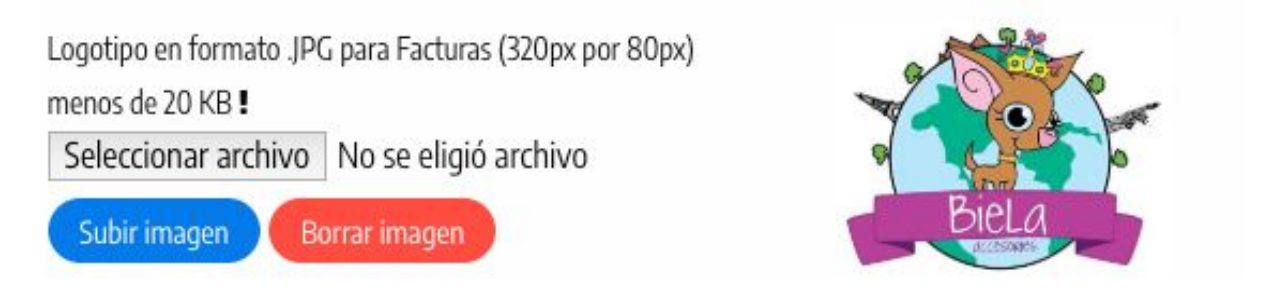

15.2.3 Personalizar Archivos de PDF de FT, BV y Notas: Esta opción te permitirá configurar el tamaño, el color y agregar datos de cabecera.

15.2.3.1 Tamaños de Archivo PDF: Esta opcion te permitirá escoger el tamaño(A4, A5, Ticket) tanto para Facturas, Boletas y Notas Asociadas.

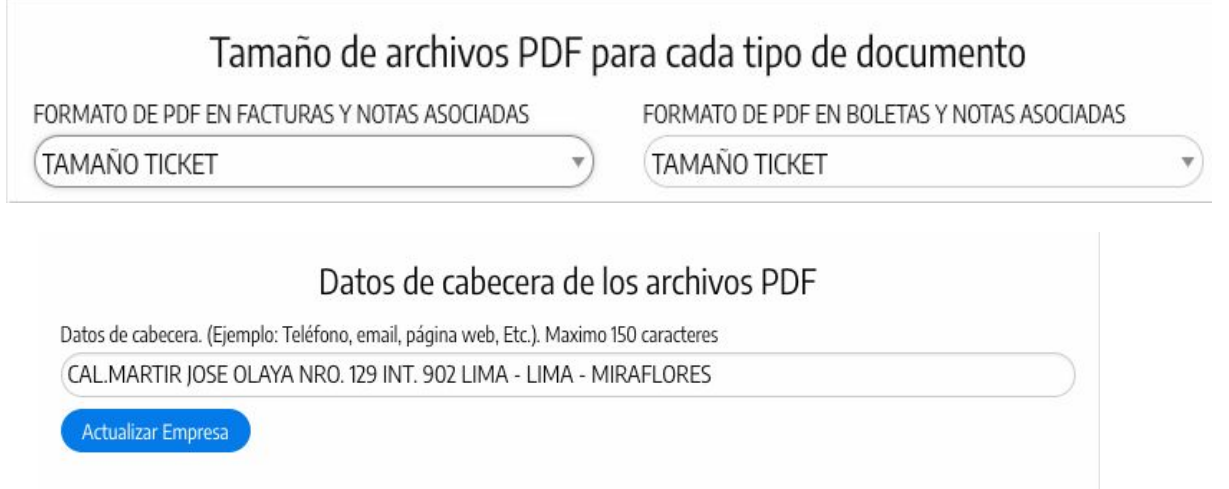

15.2.3.2 Datos de Cabecera: Los Datos que se pueden llenar en esta área son Establecimientos anexos, Correos o Números de Teléfono/Celular.

#### <span id="page-13-0"></span>15.3 LOCALES Y SERIES

Si cuentas con más de un punto de emisión, desde aqui podrás añadir los establecimientos anexos e incluso activar los tipos de comprobantes a emitir para cada dirección.

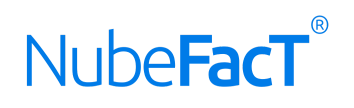

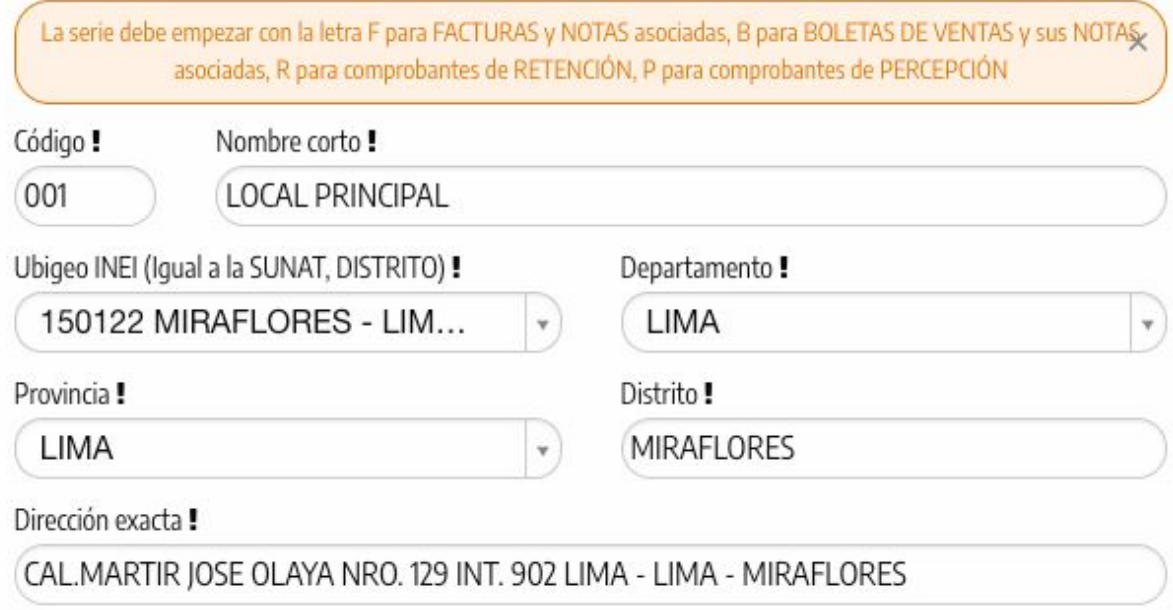

#### **LOCAL PRINCIPAL**

- ❏ **Código:** Corto de 4 caracteres como máximo
- ❏ **Nombre:** Corto Máximo de 20 caracteres
- ❏ **Ubigeo:** INEI. CUIDADO: Debe ser igual a la SUNAT, se ve con la Clave Sol ingresando a la [SUNAT\)](http://www.sunat.gob.pe/)

#### **DOCUMENTOS Y SERIES**

- ❏ **Documento:** Elige el tipo de documento
- ❏ **Serie:** Las series son de 4 caracteres, deben iniciar con F para las Facturas Electrónicas y Notas vinculadas y B para las Boletas Electrónicas y Notas vinculadas.

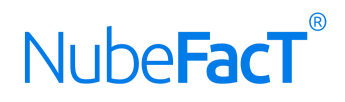

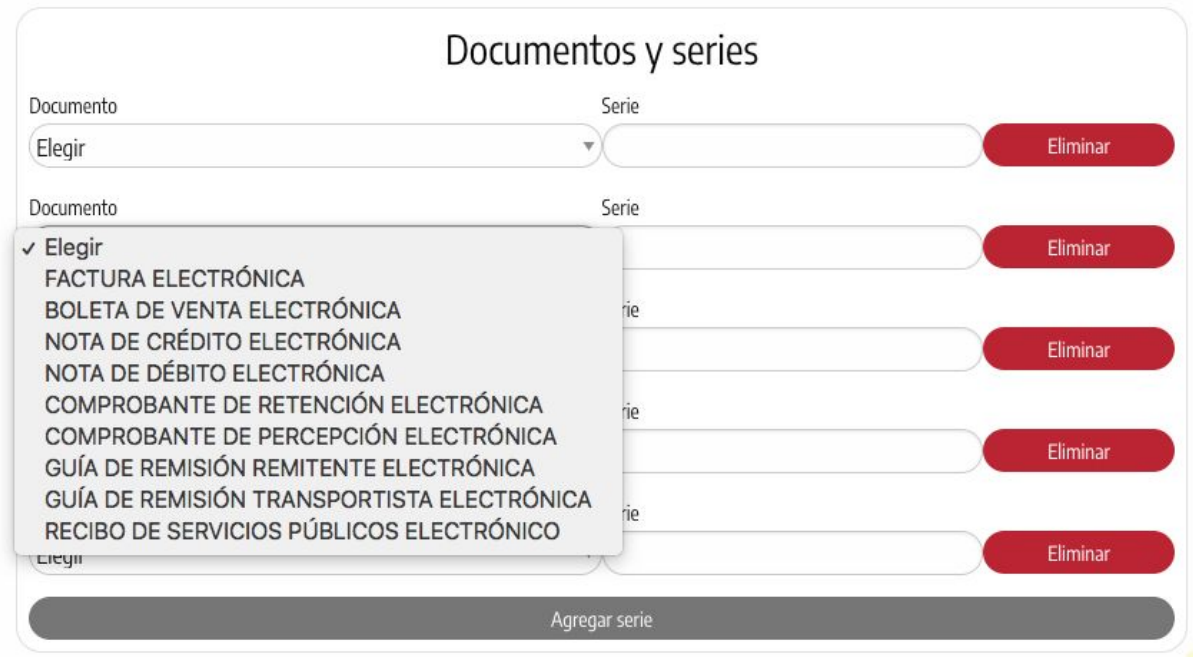

## <span id="page-15-0"></span>**16. USUARIOS**

Los

Puedes agregar usuarios secundarios a tu cuenta. Puedes asignarles permisos a cada uno de ellos:

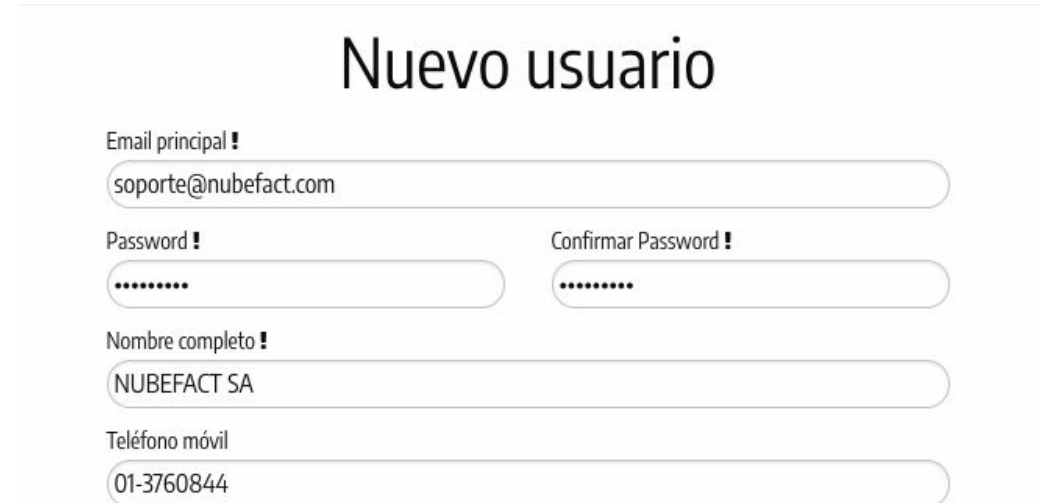

permisos pueden ir desde permitir el acceso a la Configuración Principal de la Empresa hasta emitir Comprobantes, administrar Locales y Series.

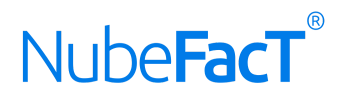

#### Permisos para este usuario

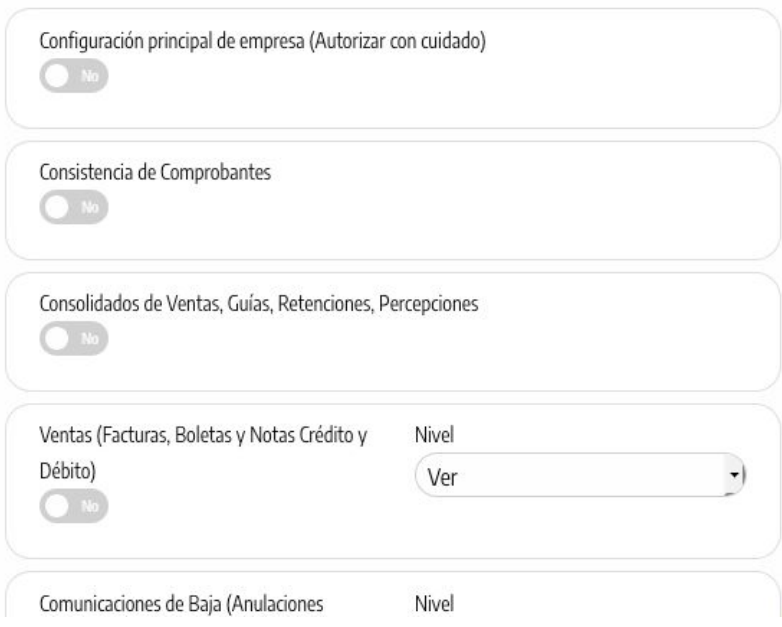

## <span id="page-16-0"></span>**17. CERTIFICADO DIGITAL**

Nuestro sistema ya incluye un certificado digital para tu empresa, no siendo obligatorio o necesario añadir ninguna otra.

## <span id="page-16-1"></span>**18. CUENTAS BANCARIAS**

Puedes añadir las cuentas bancarias de tu empresa, puedes empezar por ejemplo:

- **Cuenta de Detracciones de tu Empresa:** Esto irá impreso en el PDF de la Factura Electrónica.
- **Cuenta Corriente:** Esto irá en el cuerpo del mensaje del correo electrónico y NO en el PDF de la Factura Electrónica, siempre y cuando el documento no tenga un check en **¿Pagado?.**

## Cuenta bancaria

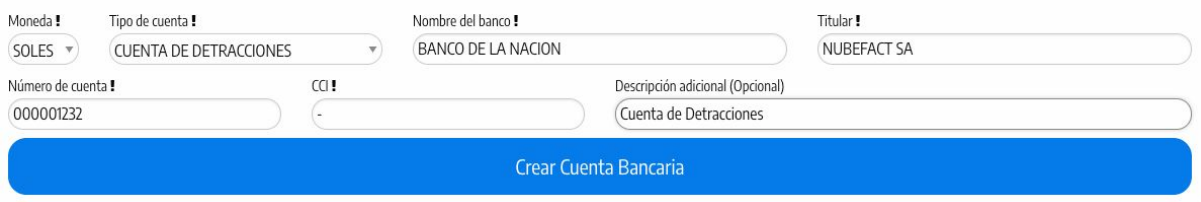

## <span id="page-16-2"></span>**19. API-INTEGRACIÓN**

Puede que esta opción necesite ser habilitada por nosotros, de ser así contáctanos a soporte@nubefact.com.Si deseas puedes integrar NUBEFACT a tu sistema de facturación para lo cual vas a necesitar:

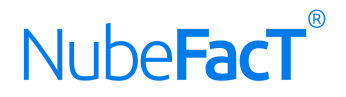

- **RUTA:** Esta es la dirección que vas a usar para conectarse con NUBEFACT.

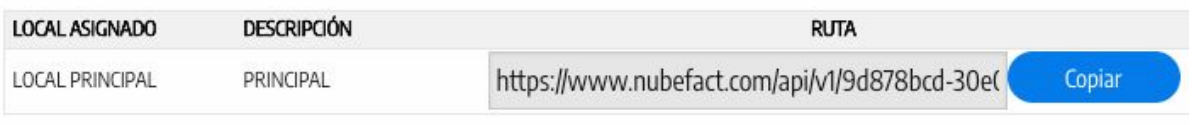

- **TOKEN:** Esta es un código que el sistema te pedirá para poder autenticarte.

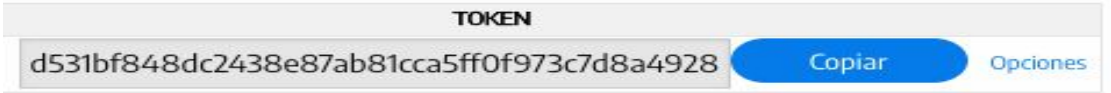

Para ver más detalles visita la documentación en el siguiente link:

- NUEVO MANUAL para archivo JSON en el link: <https://goo.gl/WHMmSb>
- NUEVO MANUAL para archivo TXT en el link: <https://goo.gl/Lz7hAq>

## <span id="page-17-0"></span>**20. AMAZON WEB SERVICES**

Todos los Comprobantes emitidos, son almacenados en Amazon Web Service, si tienes dudas referente a esto comunicate con el Área de Soporte.

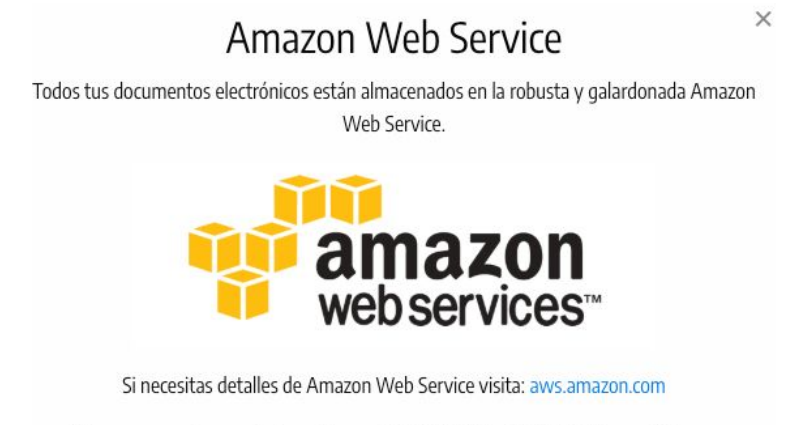

Si tienes preguntas no dudes en llamar al 01 468 3535 al 955 598762 o escribirnos a soporte@nubefact.com.

## <span id="page-17-1"></span>**21. PAGOS A NUBEFACT**

Desde aquí podrás consultar los pagos a NUBEFACT, descargar las Órdenes de Pago, Facturas Electrónicas emitidas por NUBEFACT a tu empresa.

Balance de pagos

NUBEFACT SA [soporte@nubefact.com](mailto:soporte@nubefact.com) www.nubefact.com

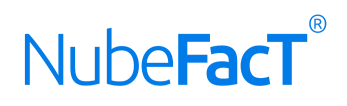

## Saldo: 236.0

El saldo es la diferencia de las ÓRDENES DE PAGO y los PAGOS O DEPÓSITOS efectuados a NUBEFACT.

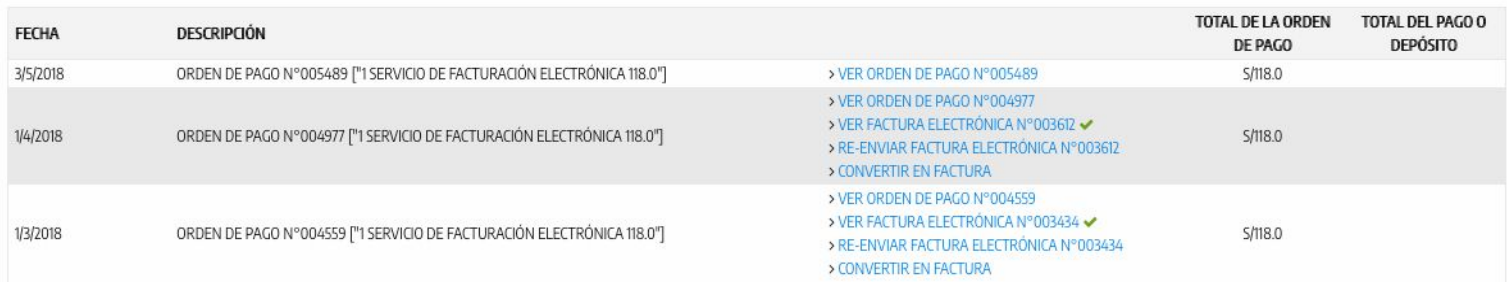